## ■アプリからの操作方法・連絡手順

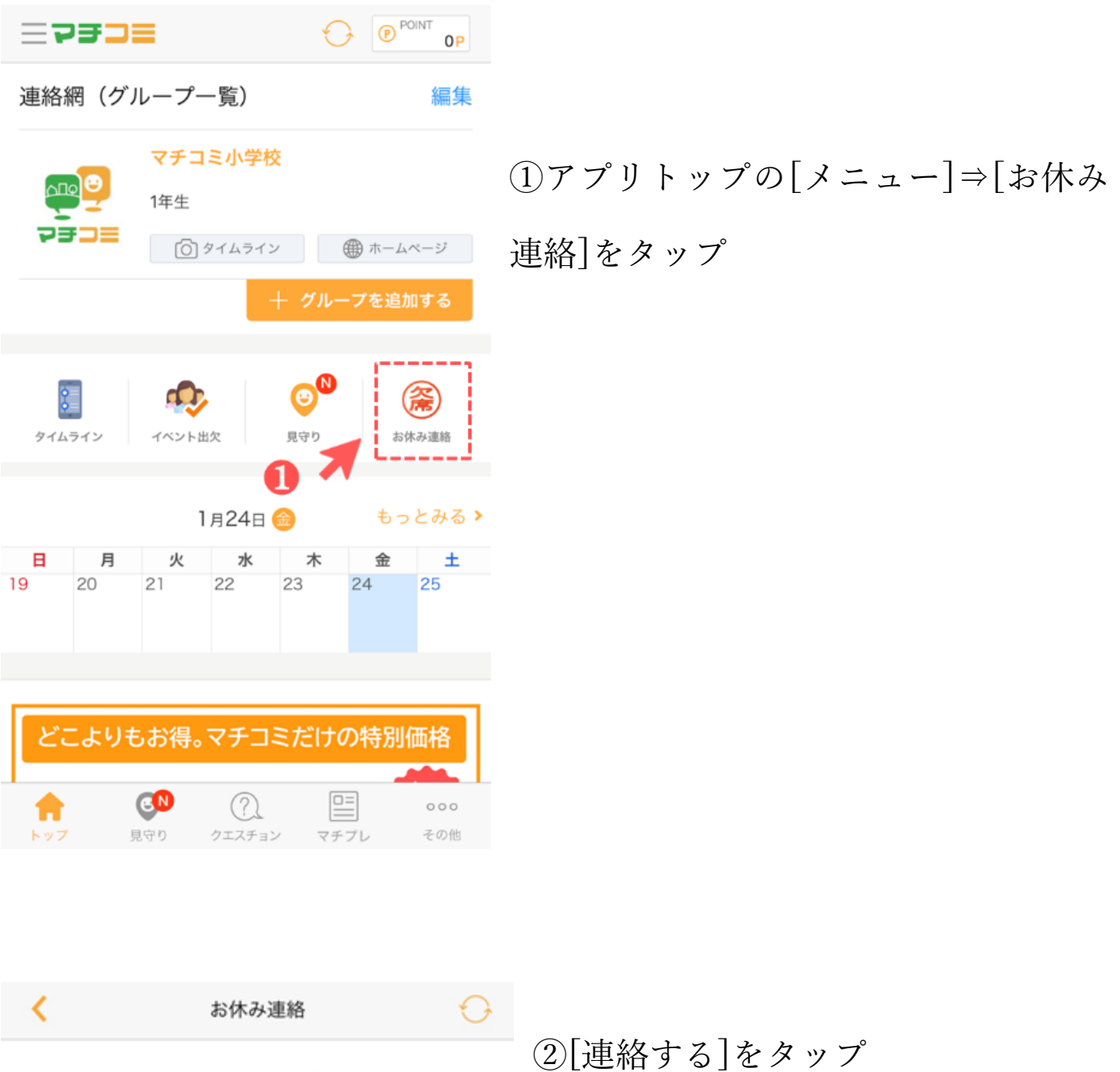

お休み連絡

連絡する **Ke** 連絡の履歴

該当する連絡はありません

### 連絡の作成

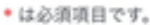

- 基本情報
- 施10
- 選択して下さい
- グループ
- 5年生
- 
- クラス、組など

1年1周

#### 欠席する方の名前

まちこみ太郎

#### 欠席・遅刻する日付

2019年11月6日(水)

2019年11月7日(木)

出欠

#### 選択してください

欠席

遅刻

その他

### 緊急連絡先 ※任意

080-XXXXX-XXXXX

※緊急連絡先の利用方法は施設によって異なります。緊急の場 合は施設へ直接ご連絡ください

#### コメント ※任意

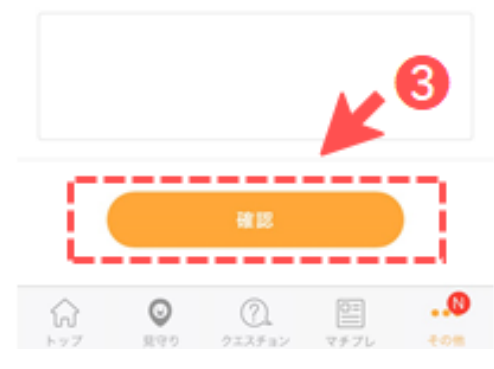

# ③各項目を入力して[確認]をタップ

- ・施設:◎東久留米市立東中学校 を選択
- ・グルーブ:◎欠席するお子様の所属学年を選択
- ・クラス、組など:1-4 のように入力してください。
- ・欠席する方の名前:東京花子 のように入力してください。
- ・欠席・遅刻する日付:日付をよくご確認ください。
- ・出欠: [欠席][遅刻][その他]から選択
- ・緊急連絡先 ※任意 :通常は入力不要です。
- ・コメント:欠席、遅刻理由等を入力してください。 (例)体調不良のため、朝通院してから登校 等

## 入力内容の確認

内容を確認し「送信」ボタンをタップしてください。

お休みする日:

2019年11月7日(木)

## 欠席

基本情報 施設: マチコミ高等学校 グループ: 3年生 クラス、組など 2組 欠席する方の名前 まちこみ太郎 お休み情報 緊急連絡先: ※緊急連絡先の利用方法は施設によって異なります。緊急の場 合は施設へ直接ご連絡ください  $\boldsymbol{4}$ コメント:

高熱のため欠席します。

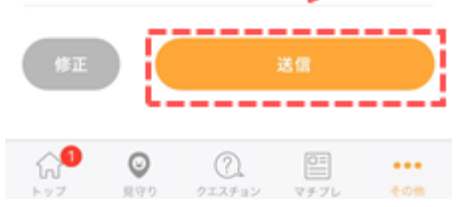

# 4確認画面が出るので、問題なければ[送信]をタ

ップ